### **Unified Rate Review Training for States**

### **April 2015**

**For Single Risk Pool Compliant Plans Qualified Health Plans (QHPs) and Non-QHPs** 

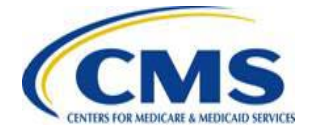

# **Agenda**

- ‒ Introduction
- ‒ Technical Demonstration
- ‒ Key Dates
- ‒ Redacted Actuarial Memorandum
- ‒ CMS and State Coordination
- ‒ Submission Statuses
- ‒ Resubmissions
- ‒ Resources
- ‒ Contact Information

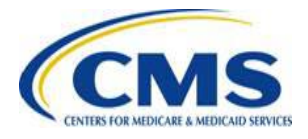

The purpose of this presentation is to provide a highlevel overview of the **Unified Rate Review (URR) Module** of the CMS Health Insurance Oversight System (HIOS) and discuss best practices for working with submissions.

It is intended as a refresher for states already familiar with the system.

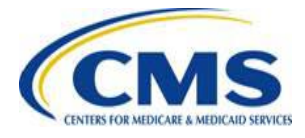

# **Technical Demonstration: Accessing HIOS**

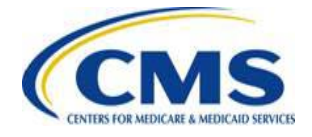

## **System Considerations**

- ‒ Disable pop-up blockers prior to attempting access to the system
- ‒ Internet Explorer, Versions 9 and 10
- ‒ Firefox, Version 28
- ‒ Chrome, Version 33
- ‒ Excel, 2007 and 2010

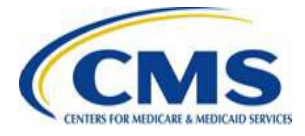

# **CMS Enterprise Portal**

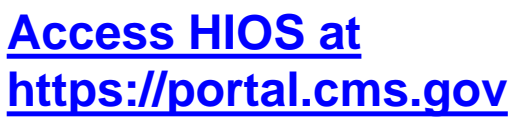

If you have an Enterprise ID, click "Login to CMS Secure Portal"

If you do not have an Enterprise ID, click "New User Registration"

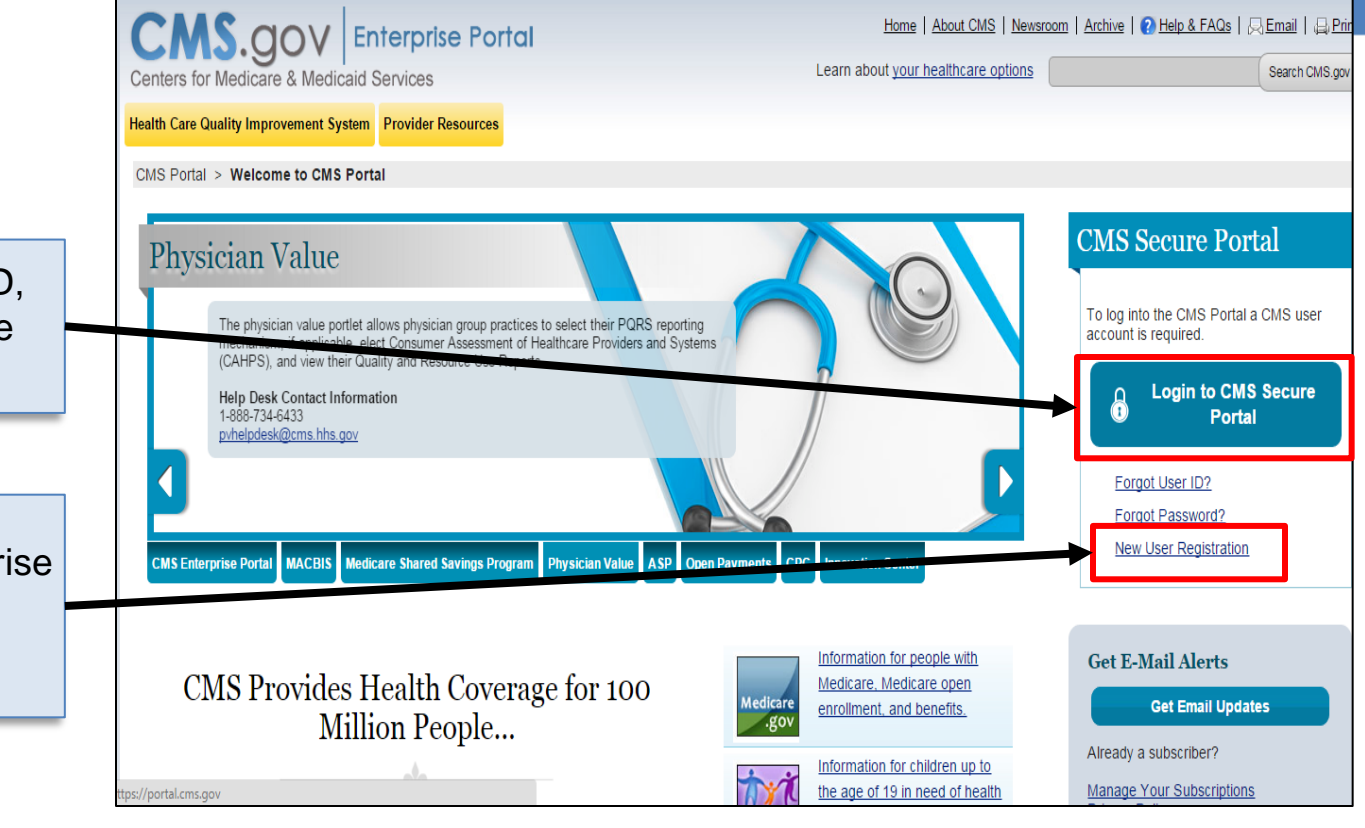

Find the HIOS User Guide on the CCIIO website:

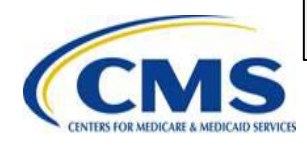

**1** 

[http://www.cms.gov/cciio/Resources/Training-Resources/index.html#Review of Insurance Rates](http://www.cms.gov/cciio/Resources/Training-Resources/index.html)

### **HIOS Tab in the CMS Portal**

#### **[Access HIOS at https://portal.cms.gov](https://portal.cms.gov/)**

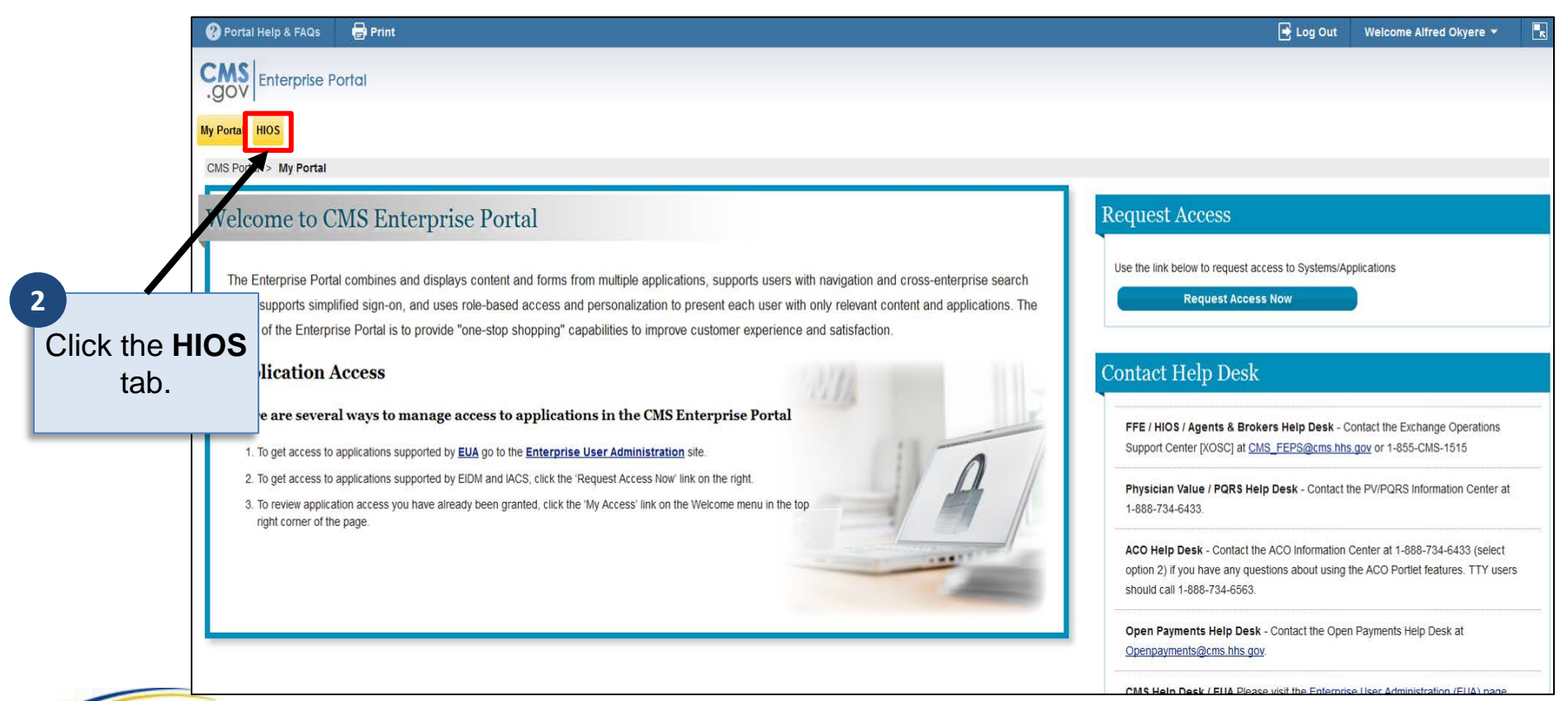

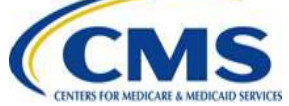

### **Plan Management and Market Wide Functions**

#### **[Access HIOS at https://portal.cms.gov](https://portal.cms.gov/)**

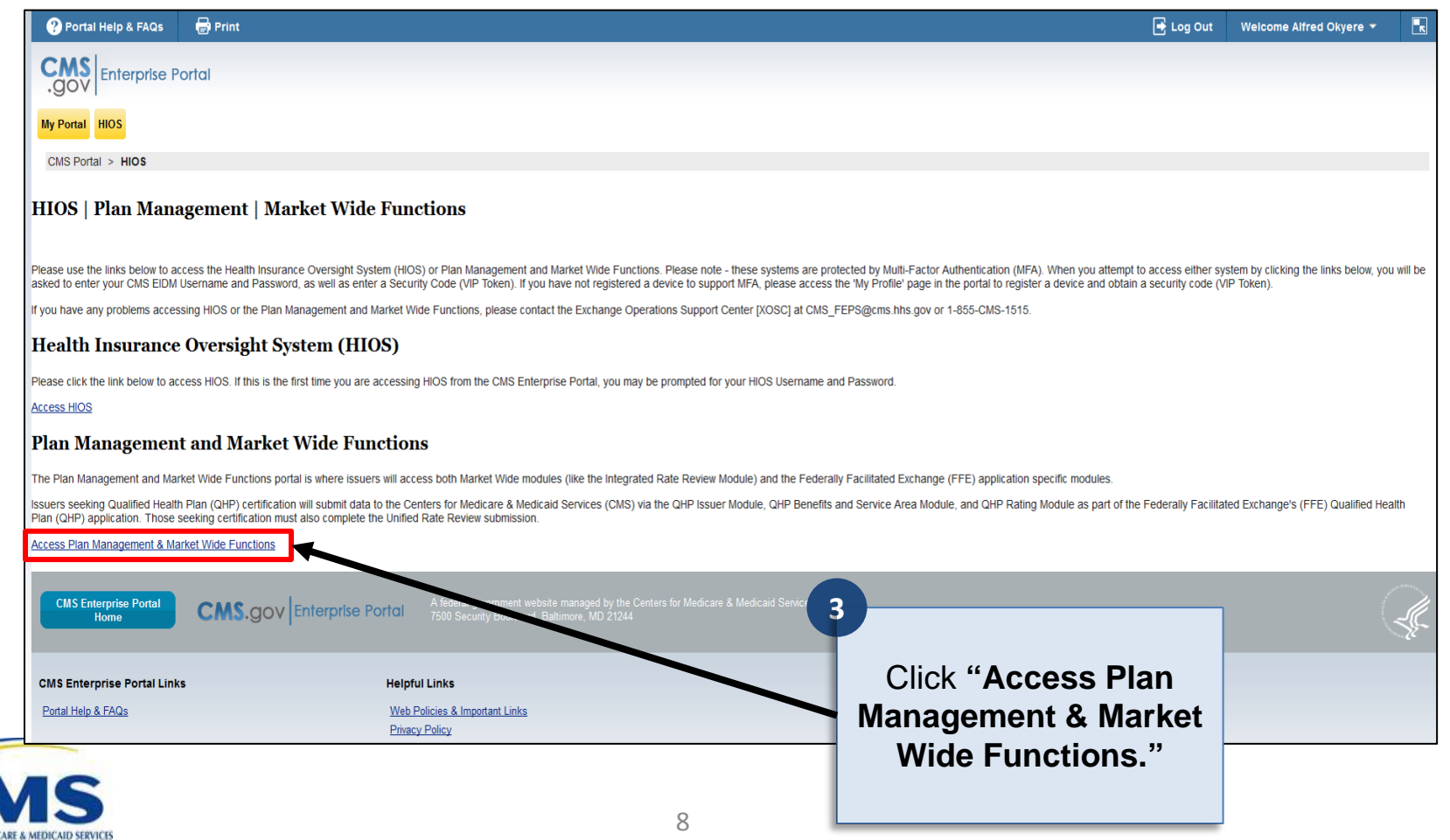

# **HIOS Modules**

**Access the Rate Review module via the Health Insurance Oversight System (HIOS).** 

> Click "Unified Rate Review System"

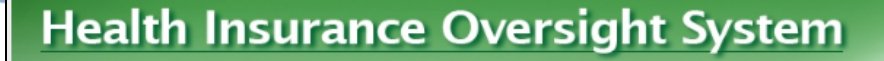

Monday, April 13, 2015

ACCESS HIOS HOME FAO

**CONTACT US SIGN OUT Welcome Jonathan Thomas** 

#### **Plan Management and Market Wide Functions Home Page**

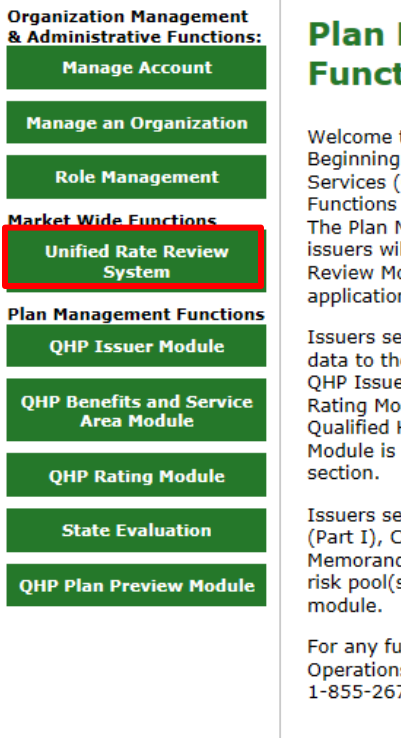

#### **Plan Management And Market Wide Functions Main Page Announcements**

Welcome to the Plan Management and Market Wide Functions Portal. Beginning April 1, 2013, the Centers for Medicare and Medicaid Services (CMS) have opened The Plan Management and Market Wide Functions portal in the Health Insurance Oversight System (HIOS). The Plan Management and Market Wide Functions Portal is where issuers will access both Market Wide modules (like, the Unified Rate Review Module) and Federally Facilitated Marketplace (FFM) application specific modules.

Issuers seeking Qualified Health Plan (QHP) certification will submit data to the Centers for Medicare and Medicaid Services (CMS) via the QHP Issuer Module, QHP Benefits and Service Area Module, and QHP Rating Module as part of the Federally-facilitated Marketplace (FFM) Qualified Health Plan (QHP) application. Edge Server Management Module is currently live in FFM under the Financial Management

Issuers seeking to submit the Unified Rate Review (URR) template (Part I), Consumer Justification Narrative (Part II) and Actuarial Memorandum (Part III) on or after 4/1/2013 for the plans in the single risk pool(s) are required to submit utilizing the Unified Rate Review

For any further inquiries or questions, please contact the Exchange Operations Support Center (XOSC) at CMS\_FEPS@cms.hhs.gov or 1-855-267-1515.

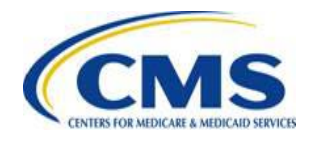

**4** 

# **Unified Rate Review System**

**Access the Rate Review module via the Health Insurance Oversight System (HIOS).** 

Click "Access the Unified Rate Review System"

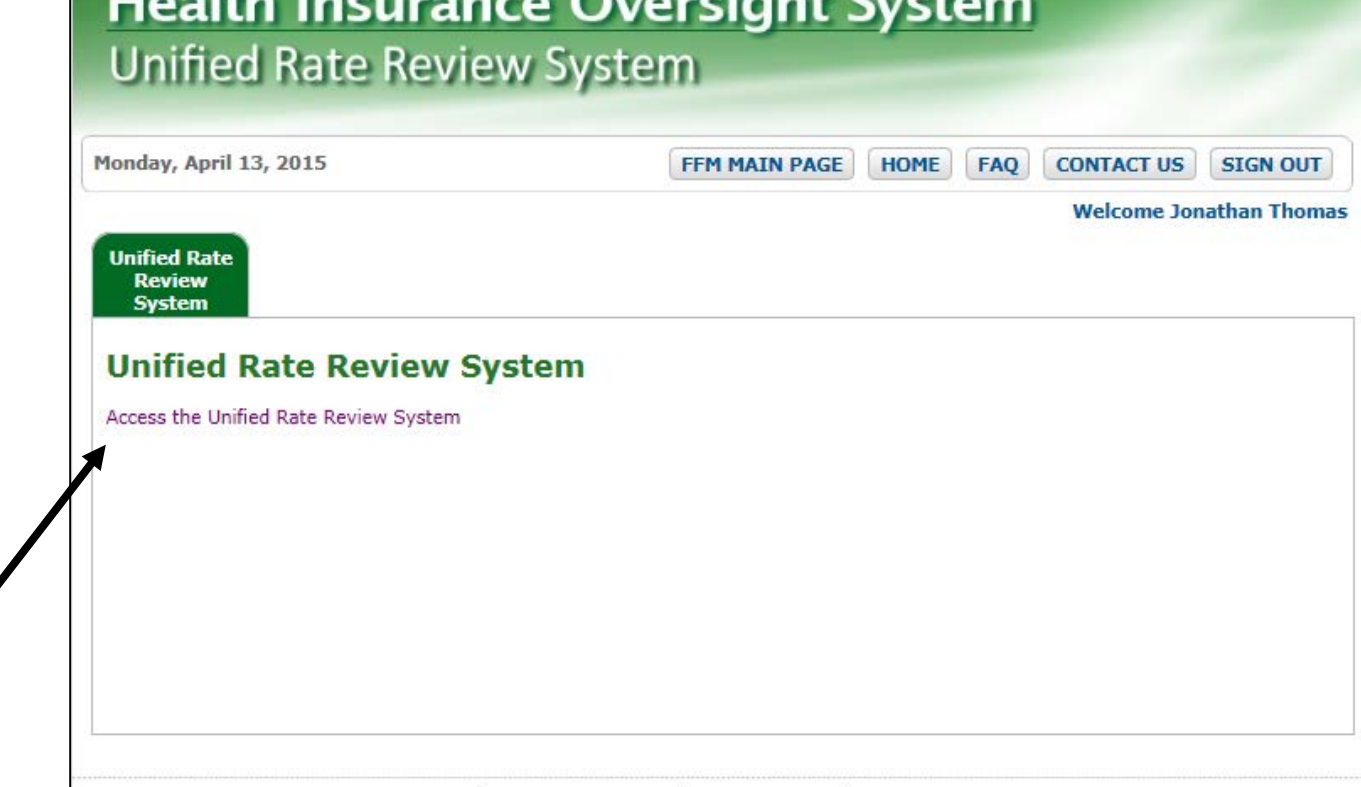

U.S. Department of Health & Human Services · 200 Independence Avenue, S.W. · Washington, D.C. 20201

**Web Policies** 

File Formats and Plug-Ins

**Rules of Behavior** 

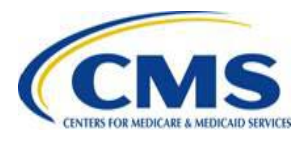

**5** 

**Accessibility** 

# **Technical Demonstration: Module Organization and Navigation**

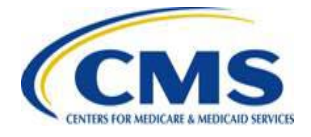

# **Submission Search Page**

#### **Use this page to search a submission based on one or more of the available search criteria.**

Available search criteria include:

- **State**
- Issuer
- Market Type
- **Review Type**
- Tracking Number
- **Frequency**
- **Status**
- Created Date
- Validated Date

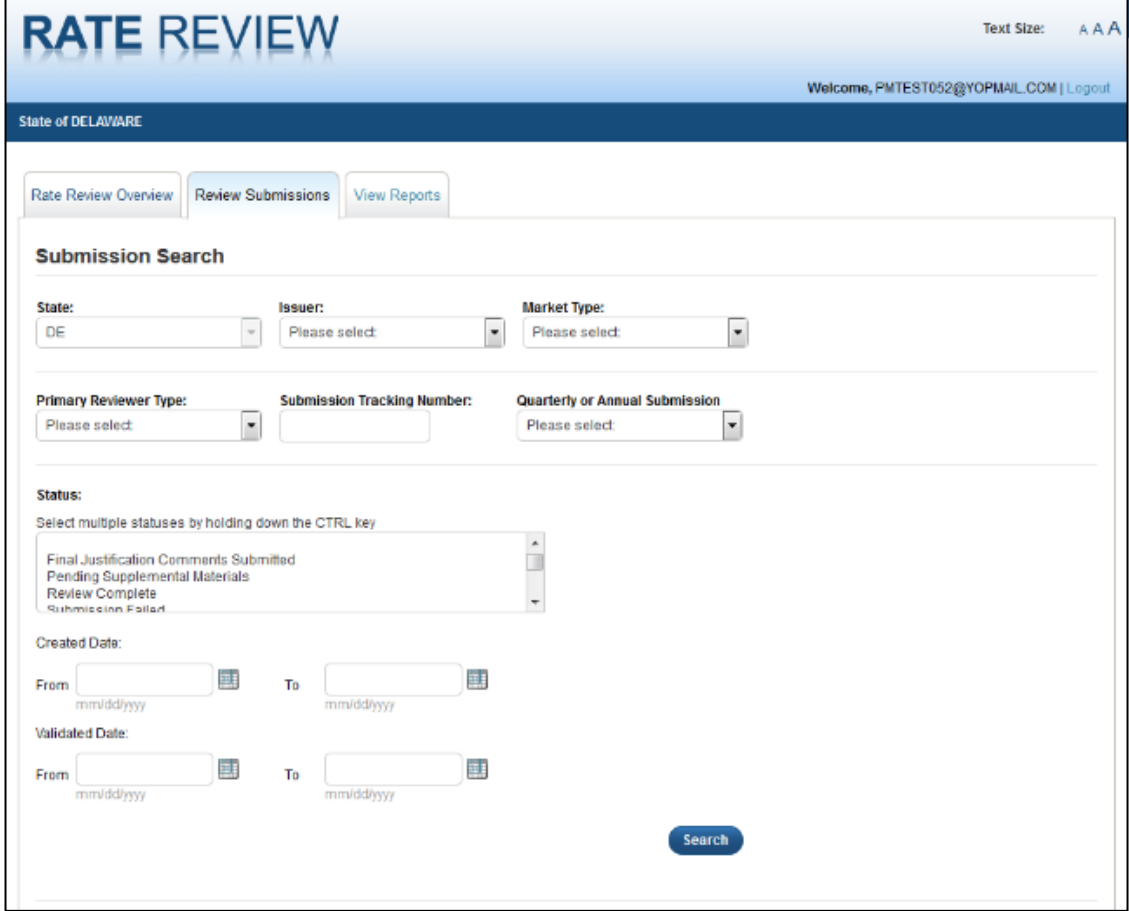

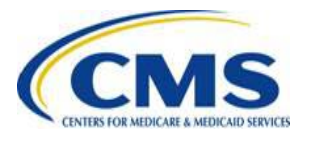

### **Submission Search Results**

**The system will display data table of all submissions based on selected search criteria.**

Access the Submission Summary Page for a particular submission by clicking the hyperlink name of the submission.

> Click the submission link.

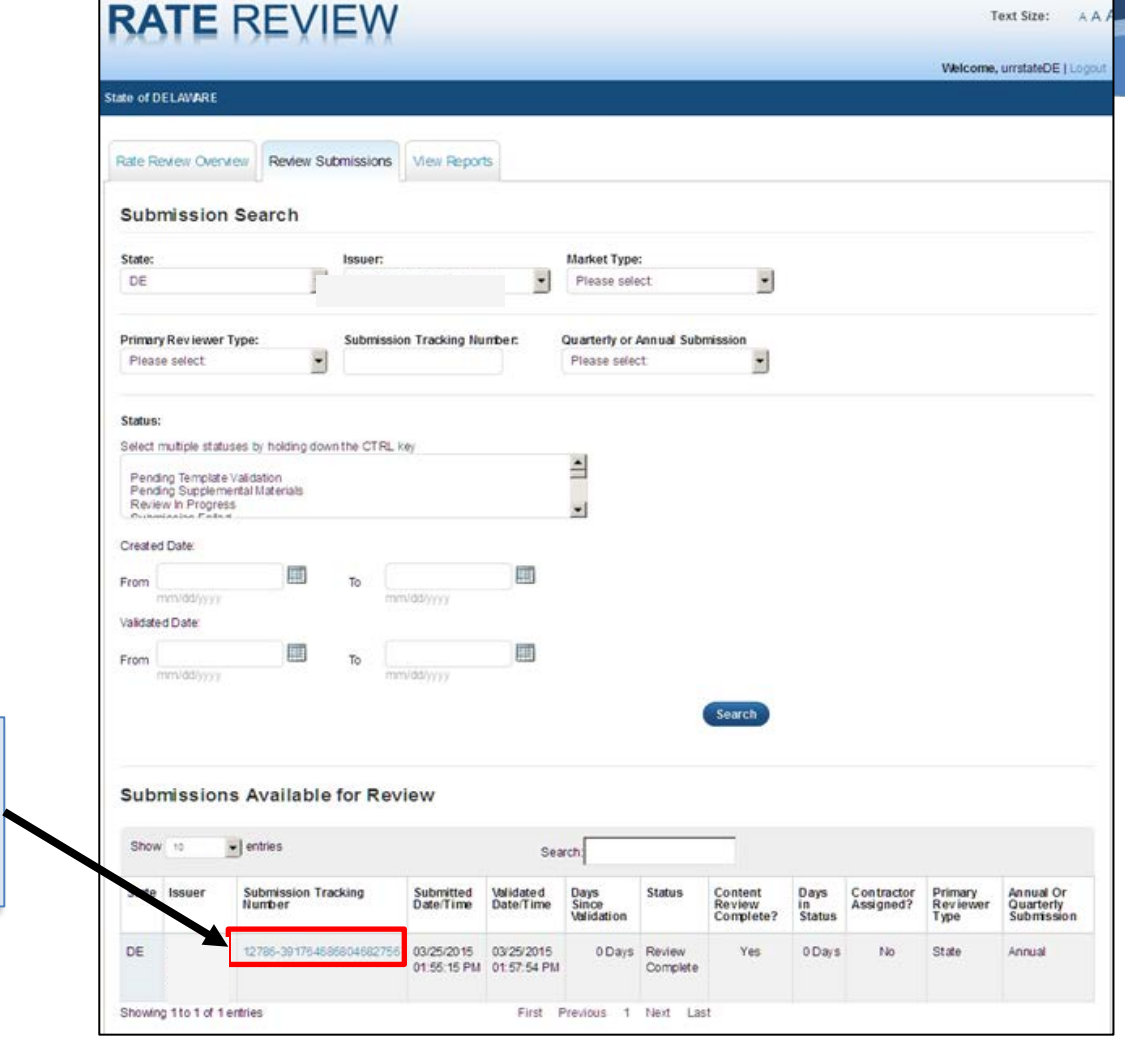

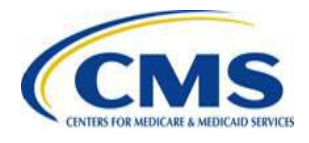

# **Submission Summary Page**

**This page allows Reviewers to view a submission and displays a summary of all submission level data and documents.**

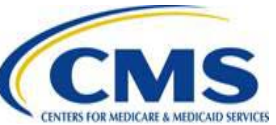

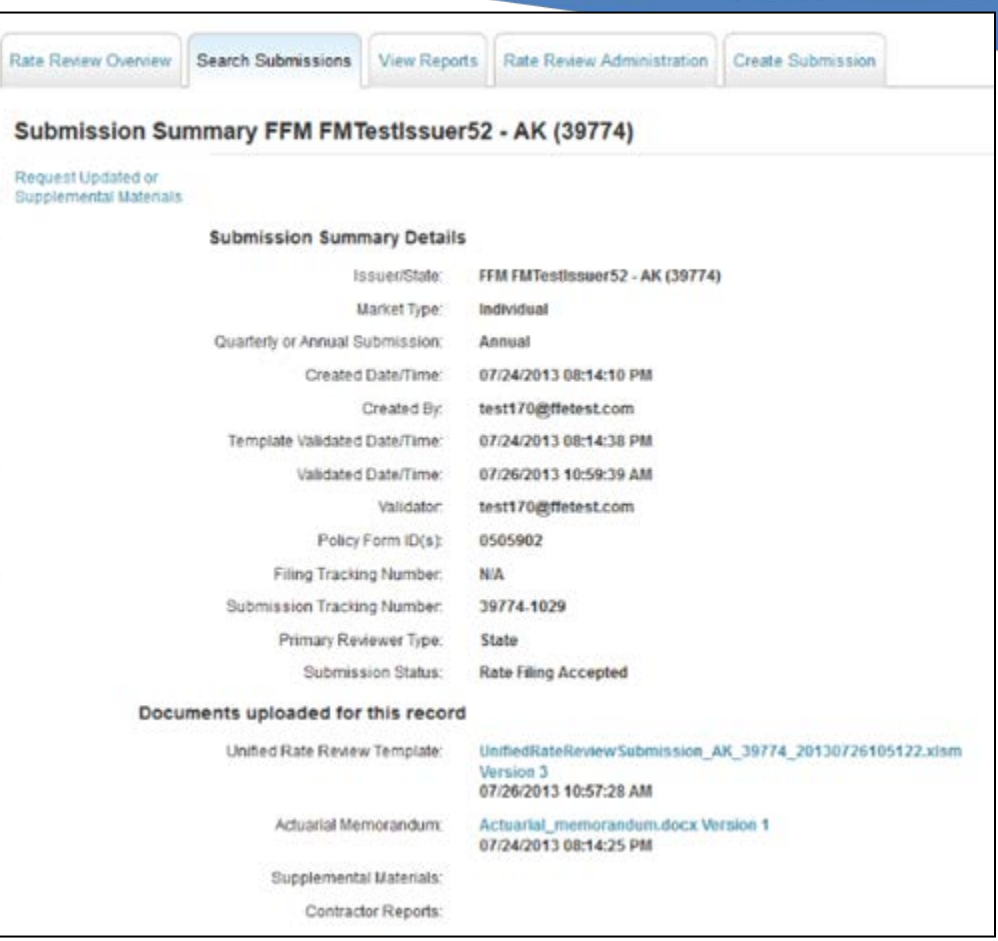

### **Initiate Resubmission Request** *New Feature Starting May 21, 2015*

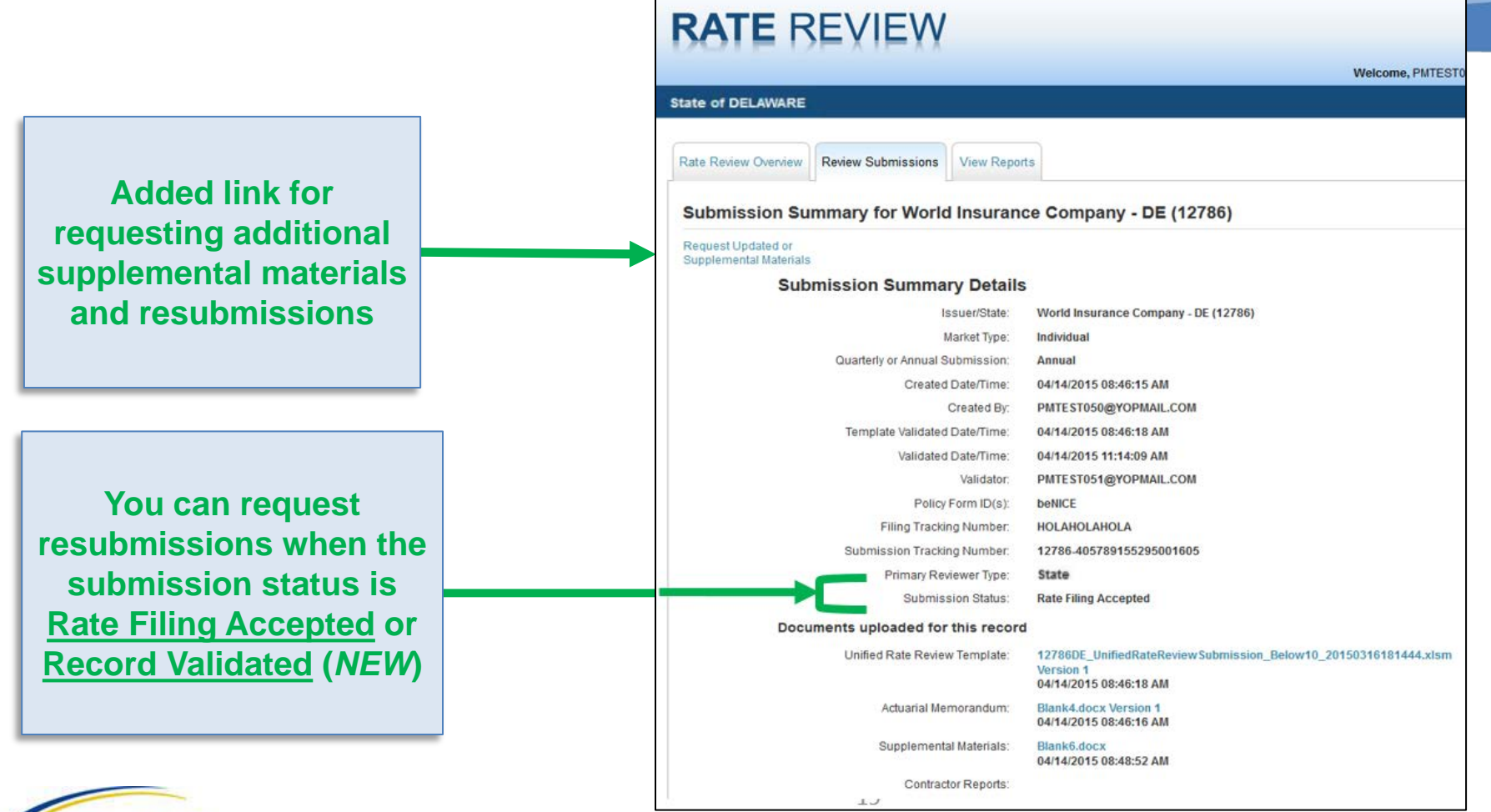

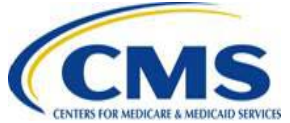

# **Request Resubmission Page**

**This page allows Reviewers to request a resubmission from an issuer.**

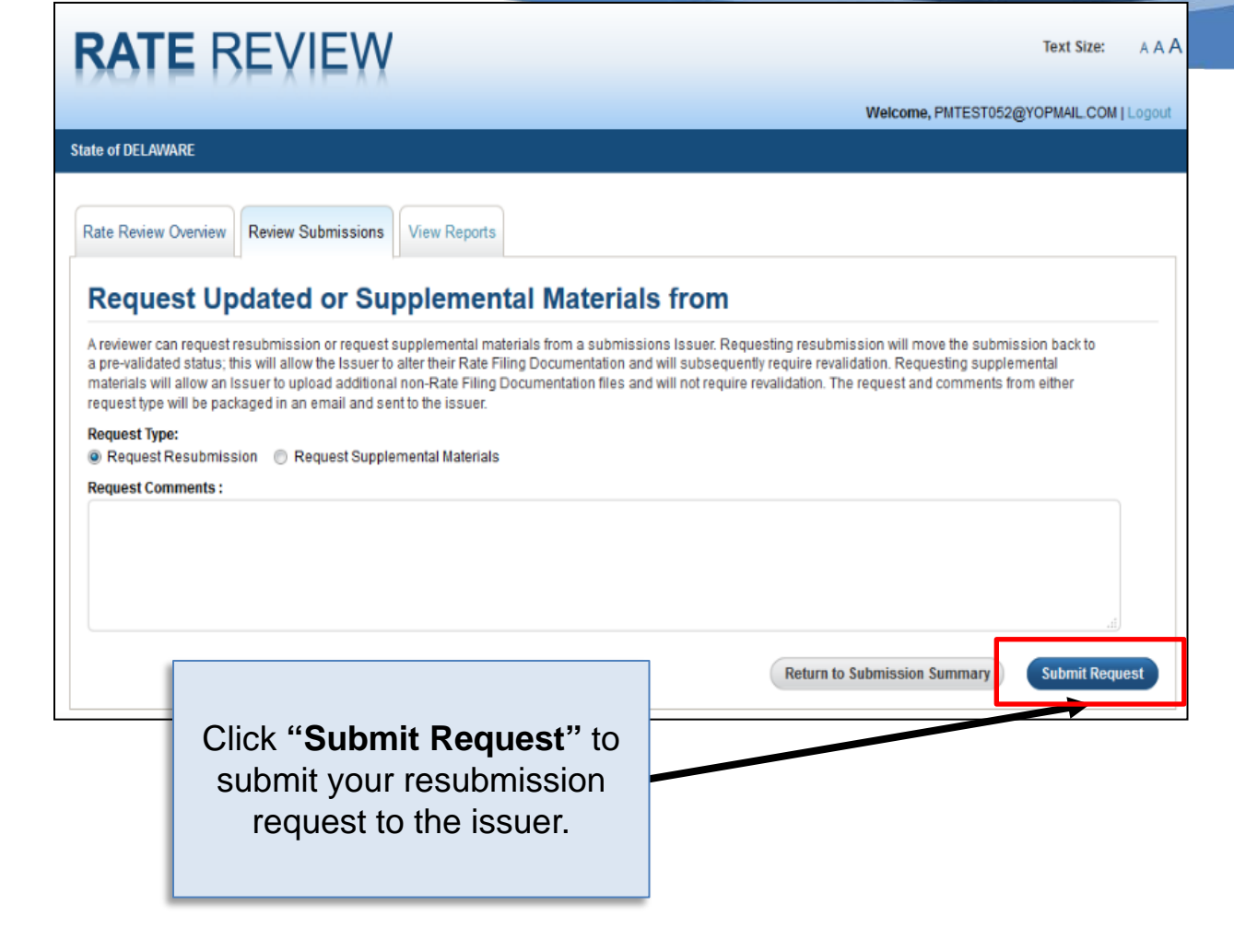

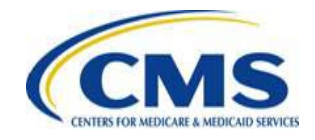

### **Successful Resubmission Request**

**After a successful resubmission request the submission status changes to "Pending Resubmission," allowing Issuers to resubmit.**

> The status will change to "Pending Resubmission."

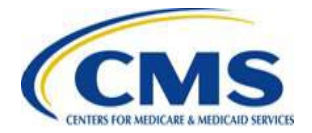

### **RATE REVIEW**

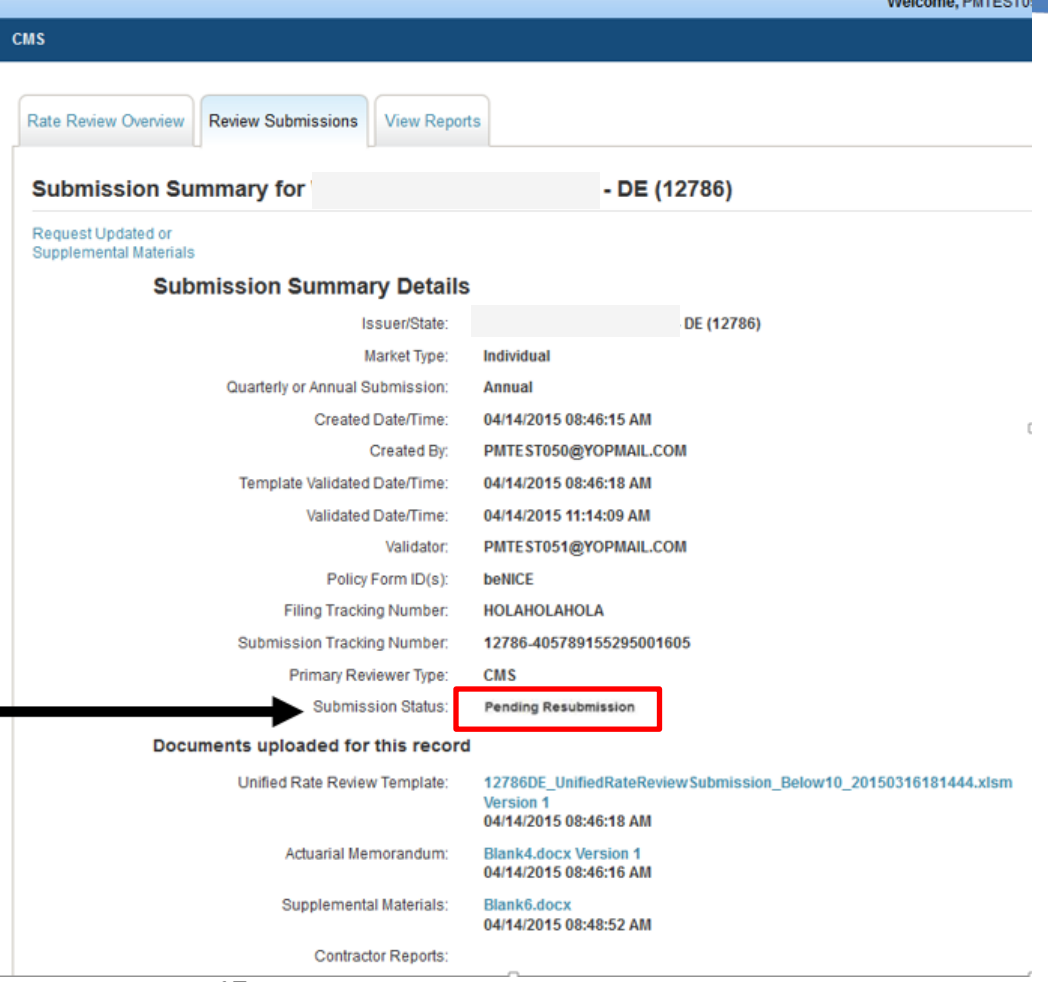

# **Reviewing Threshold Submissions**

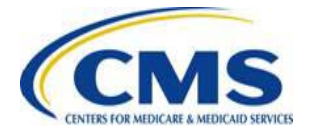

### **Assign Review in Progress Status**

**On the Submission Summary Page, scroll down to the "Assign Review Status" drop box menu; then, select "Review in Progress" and click "Save Status."** 

Other pages for the submission will be read-only unless you switch the status back to "Review in Progress."

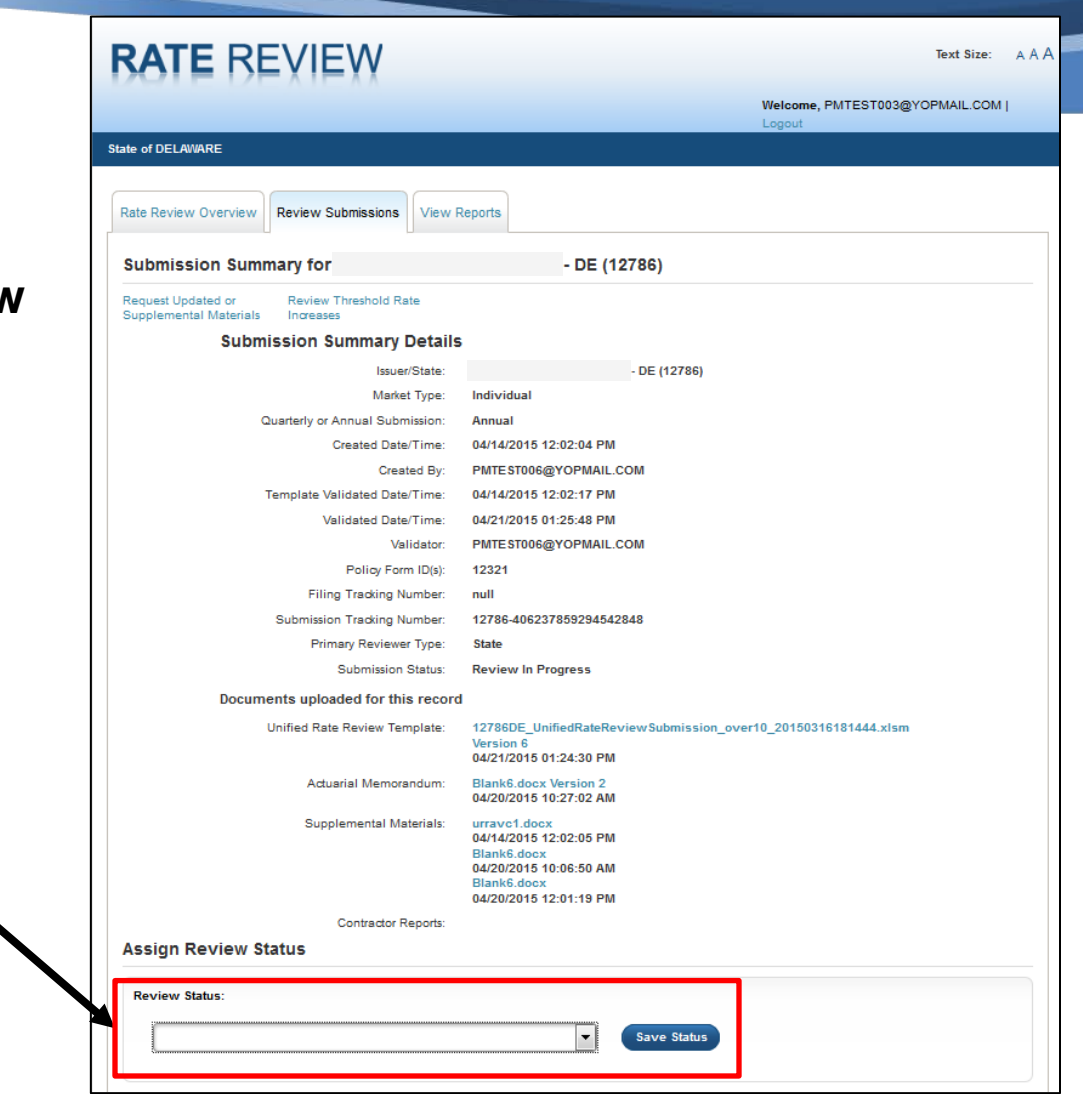

Click to assign review status.

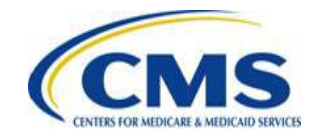

### **Review Threshold Rate Increases**

**From the Submission Summary Page, you can review threshold rate increases 10 percent or greater.**

> Click the **"Review Threshold Rate Increases"** button to conduct the review.

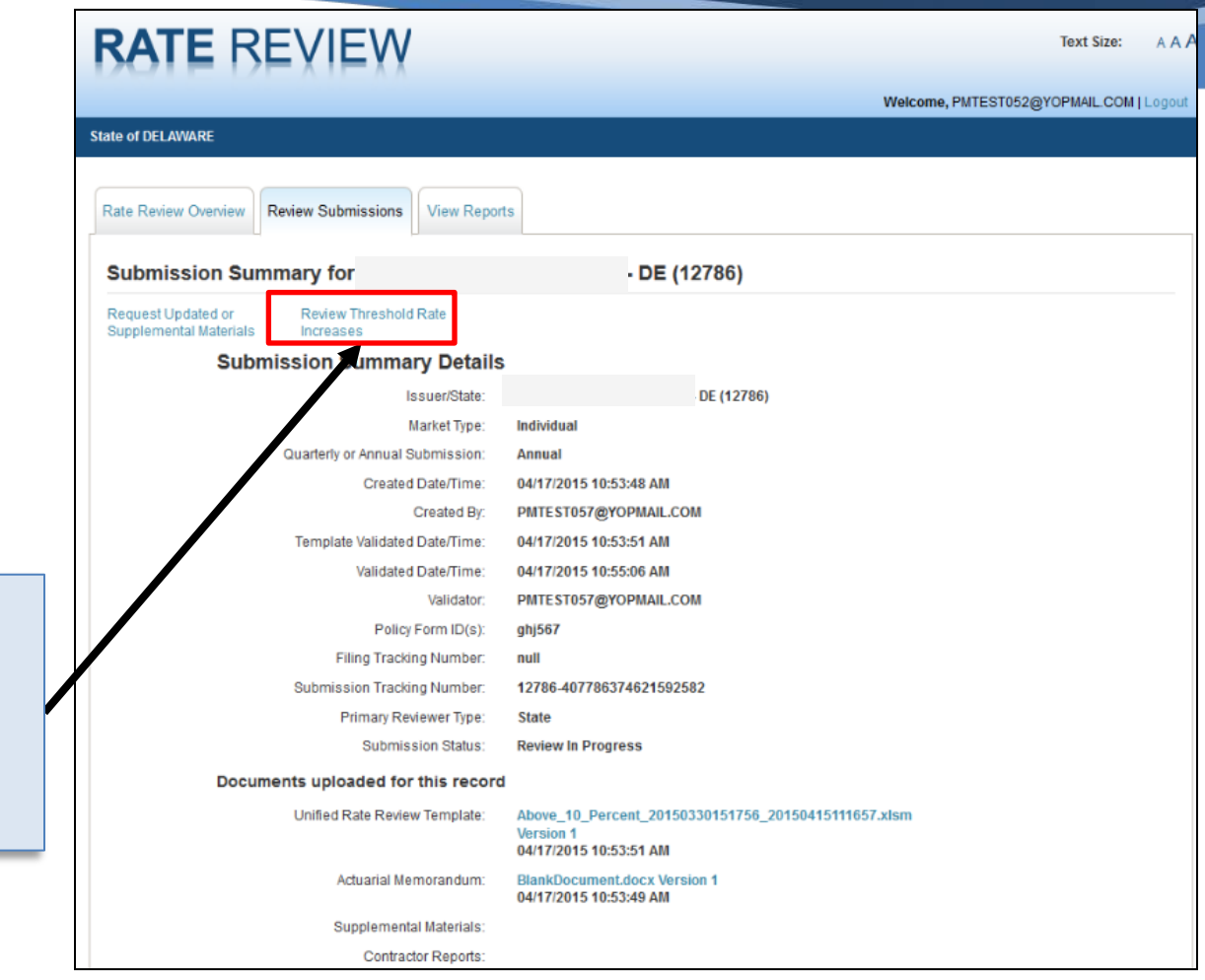

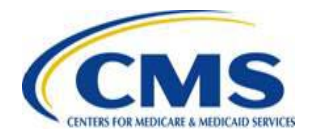

### **Select Narrative to Review**

**This is where you can sele Consumer Justification Narrative Titl review.**

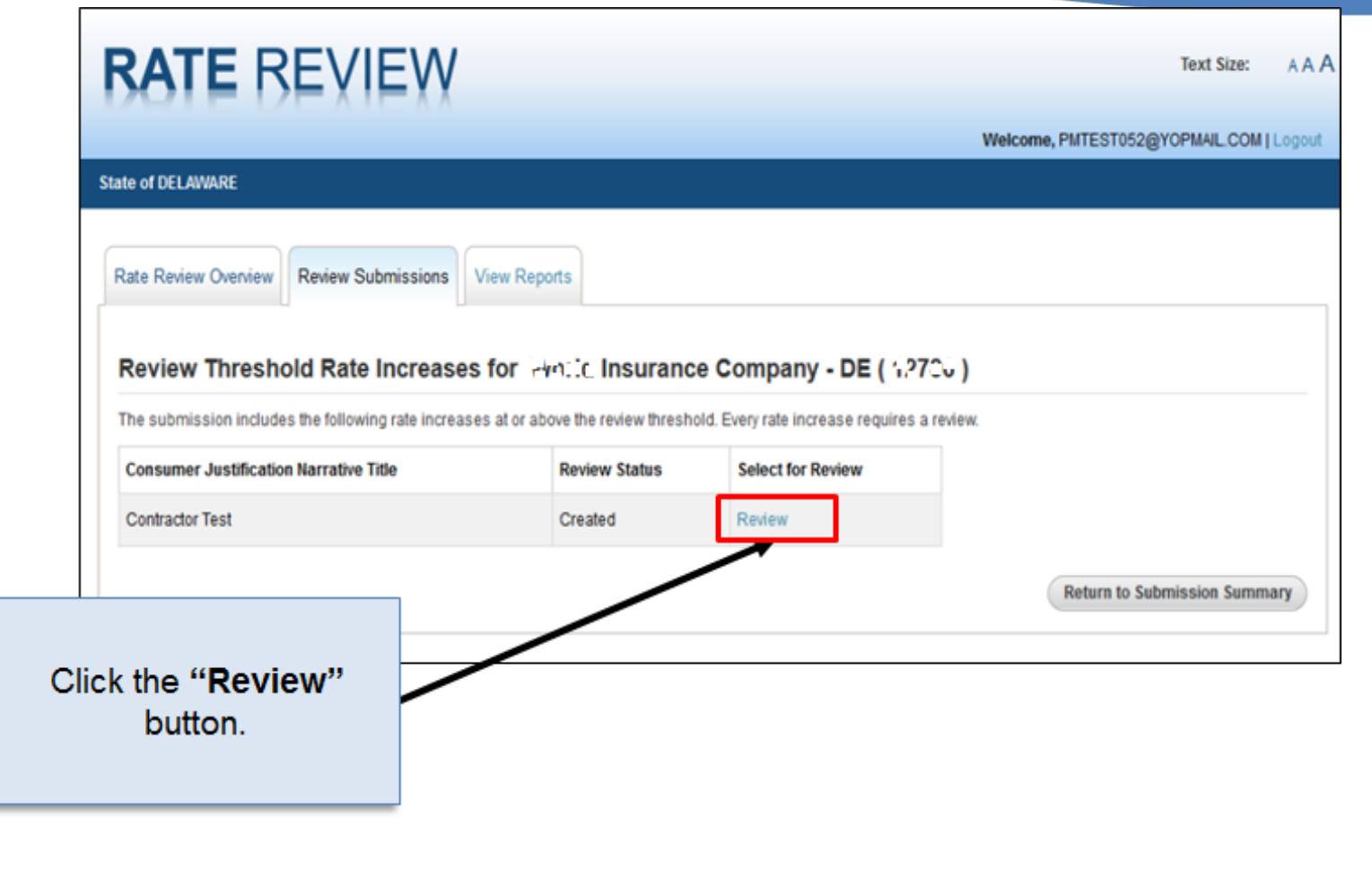

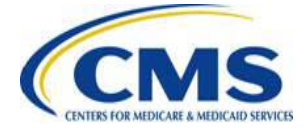

# **Enter a Final Determination**

**After selecting a narrative to review, you can use the dropdown to select a determination for each increase above 10 percent.**

### For **Not Unreasonable**

determinations, select:

- "Not Unreasonable" or
- "Not Unreasonable (Modified)"

#### For **Unreasonable** determinations, select:

- "Unreasonable";
- "Unreasonable (Modified)"; or
- "Rejected by State"

Then, enter reviewer comments.

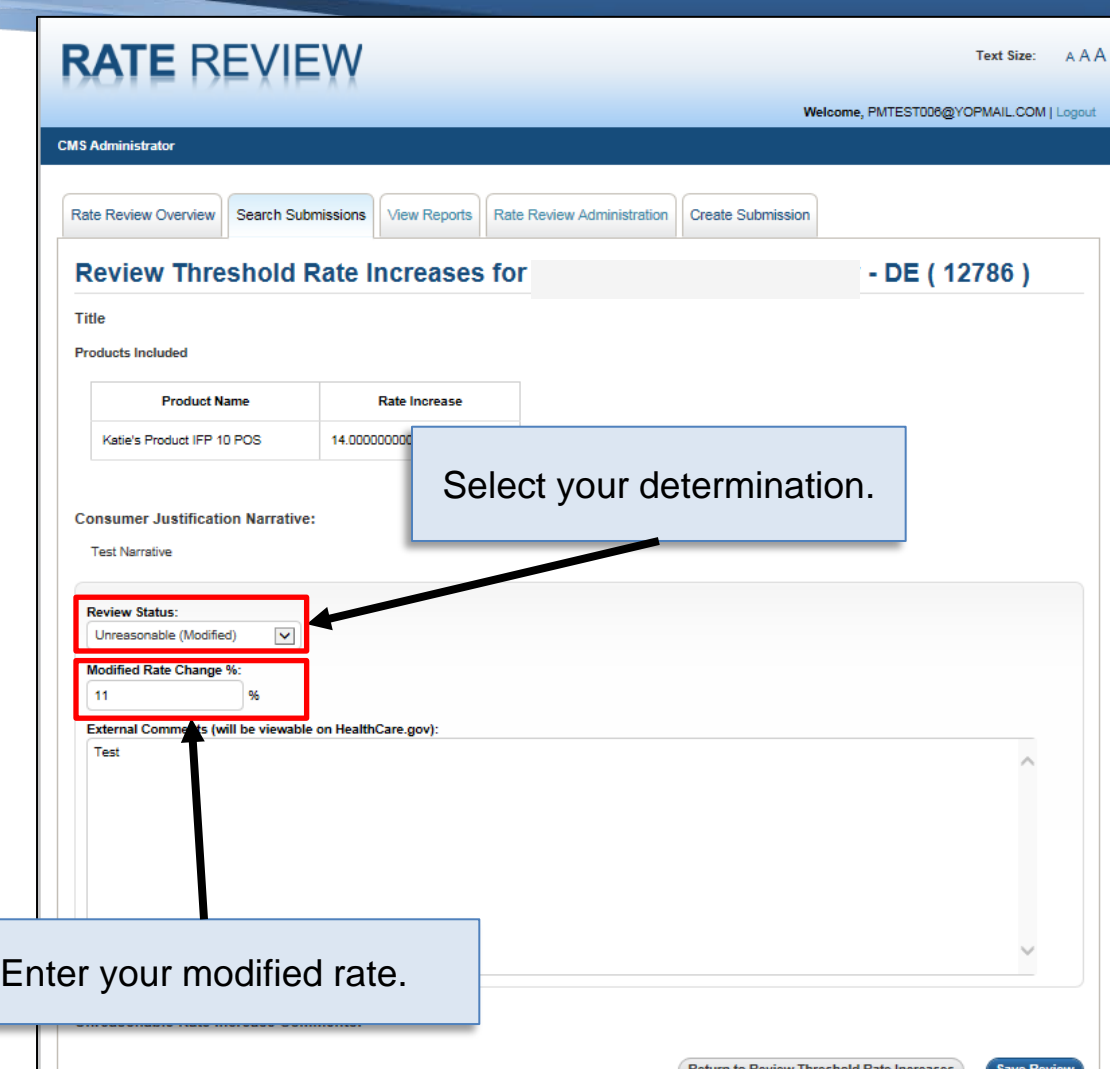

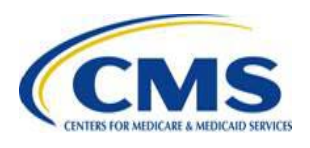

## **Complete Review**

**After entering a Final Determination, you can complete your review by choosing "Review Complete" from the dropdown on the Submission Summary Page.**

> Select **"Review Complete"** from the dropdown to complete the submission review

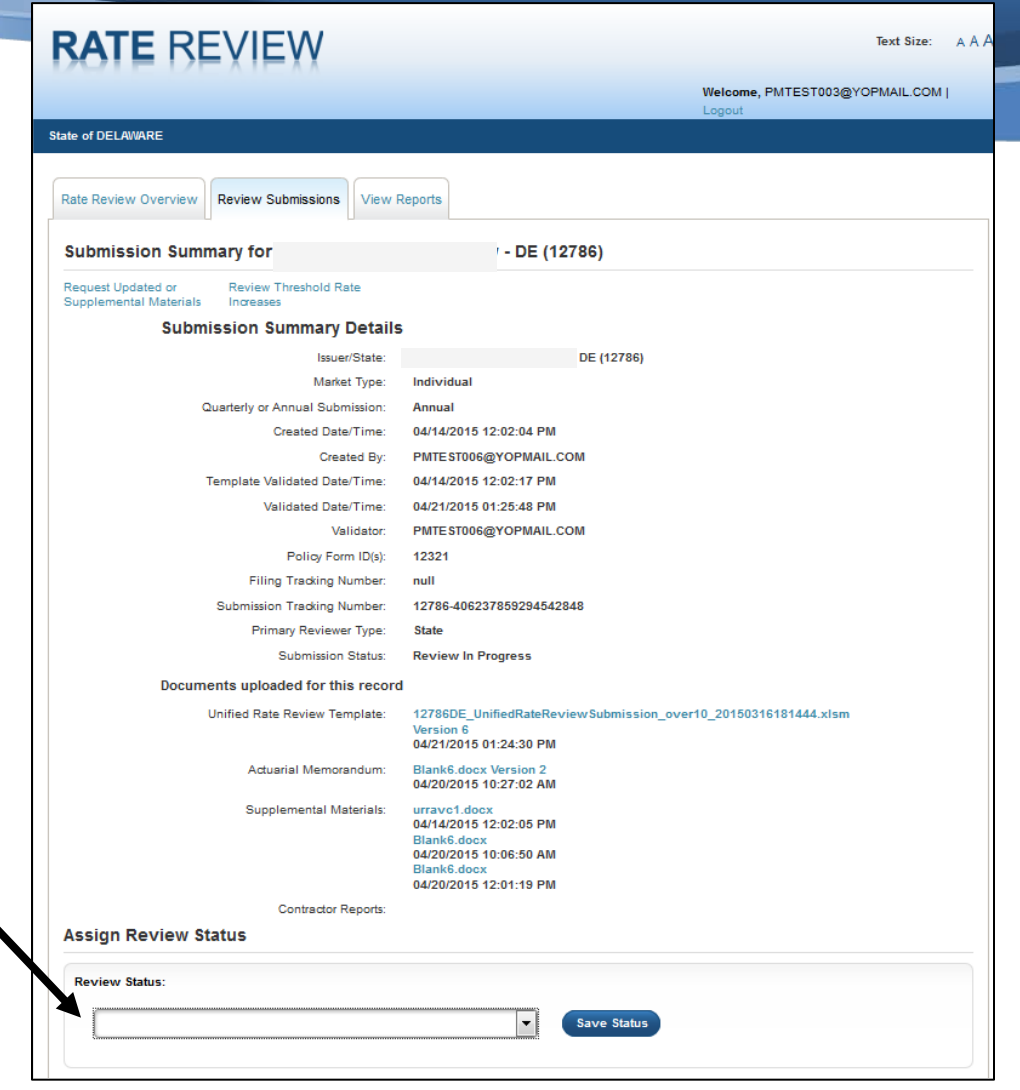

### **End of Technical Demonstration**

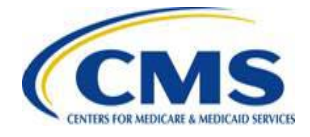

# **Key Dates**

JIVIO CENTERS FOR MEDICARE & MEDICAID SERVICES

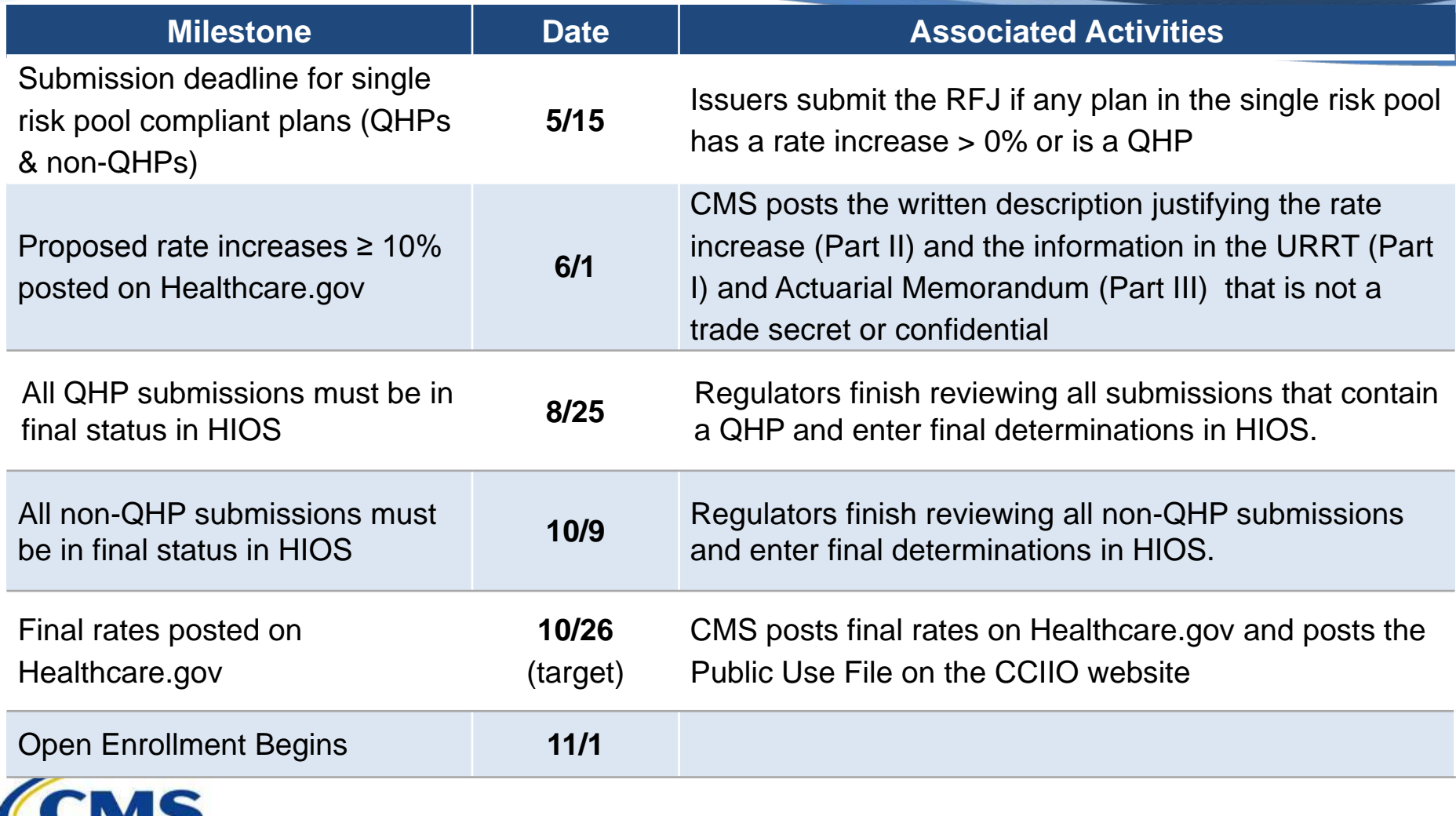

### **Redacted Actuarial Memorandum**

‒ CMS instructed issuers to submit two versions of the Actuarial Memorandum (AM):

(1) Un-redacted version for regulatory review (Part III) (2) Redacted version to post on the CMS website

- ‒ Redacted AM instructions support timely posting of Part III under 45 CFR 154.215
- ‒ Instructions do not address state-specific laws or regulations that may require issuers to take additional steps to maintain the confidentiality of AMs under state law.

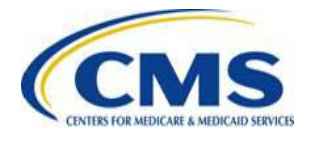

## **CMS and State Coordination**

- Issuers submit the URRT to CMS on the same day they file with the state
- ‒ If issuers revise a submission with the state, they must also revise their submissions with CMS
- ‒ CMS and states coordinate to ensure that all rate filings are in a final status in HIOS before the review deadlines

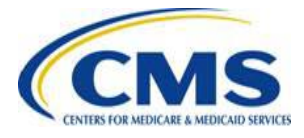

### **Submissions Not Subject to Review: Increases less than 10%**

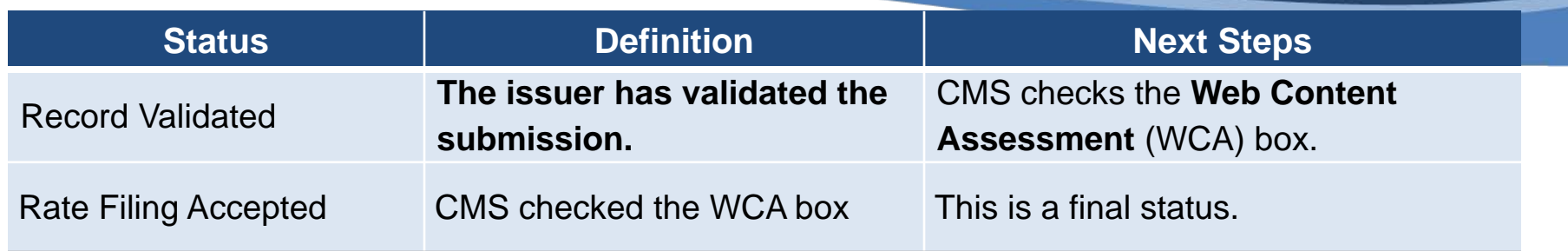

When CMS checks the WCA box, submissions not subject to review automatically move into Rate Filing Accepted status, and issuers receive email:

> "Your Rate Review Submission has been reviewed and deemed suitable for web posting. Because there were no rate increases identified above the federal review threshold, no review of rates is federally required for this submission."

- ‒ Rate Filing Accepted status means that the HIOS system has accepted the rate filing, not that the rate is accepted by the state
- ‒ **Contact [ratereview@cms.hhs.gov](mailto:ratereview@cms.hhs.gov) if you prefer for CMS to contact you before checking the WCA box**

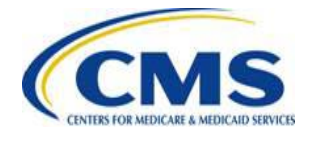

### **Submissions Subject to Review: Increases 10% or greater**

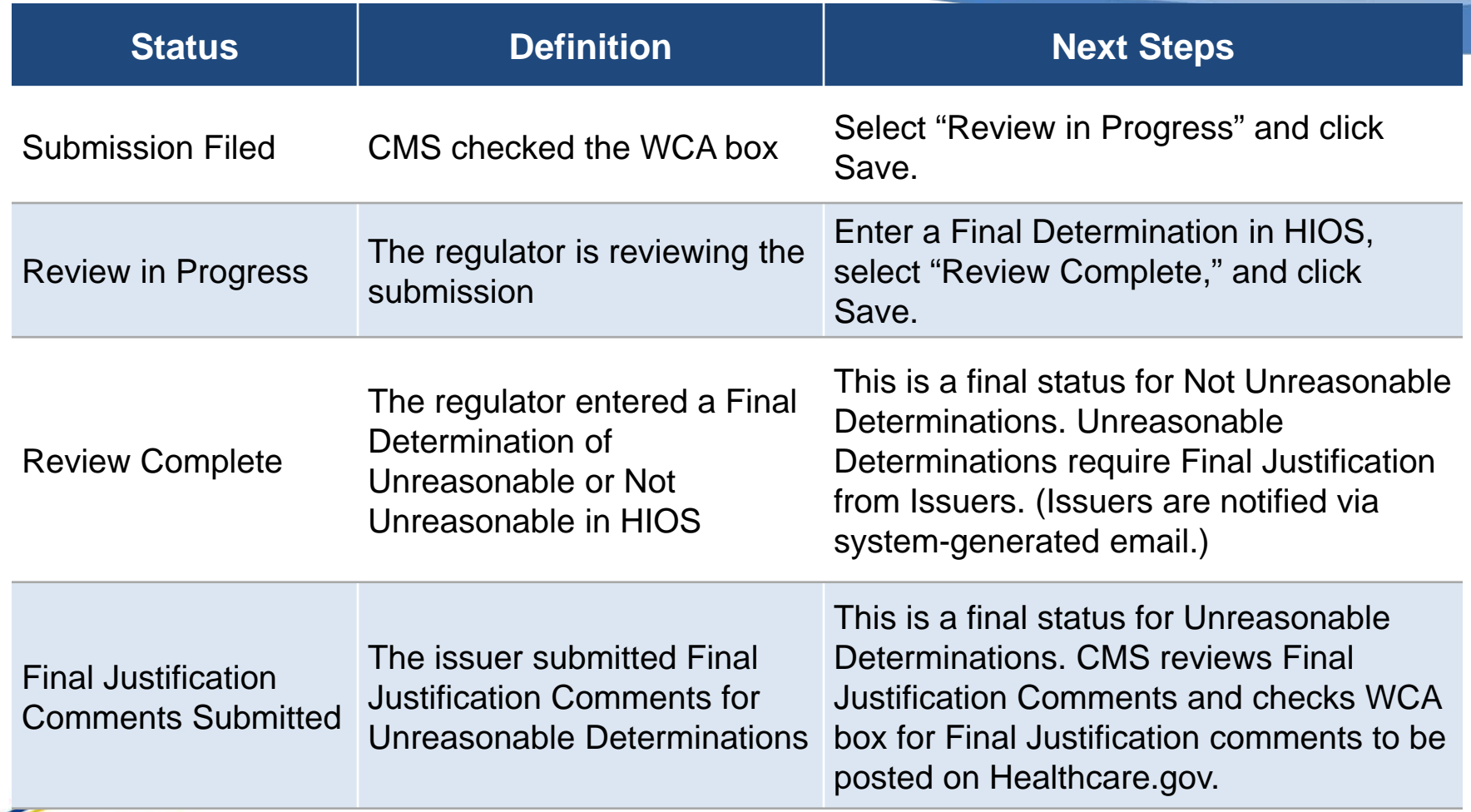

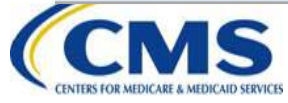

### **Resubmissions**

- ‒ HIOS will be updated on May 21 so that state regulators can unlock submissions
- ‒ If an issuer needs to resubmit before May 21, have them email **[ratereview@cms.hhs.gov](mailto:ratereview@cms.hhs.gov)** with the following info:
	- Submission Tracking Number
	- Description of change
	- Indication that your state approved the change
	- Whether a QHP template is affected
	- Whether the Index Rate is affected

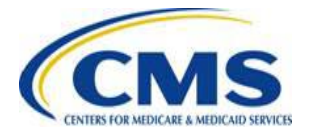

### **Resources**

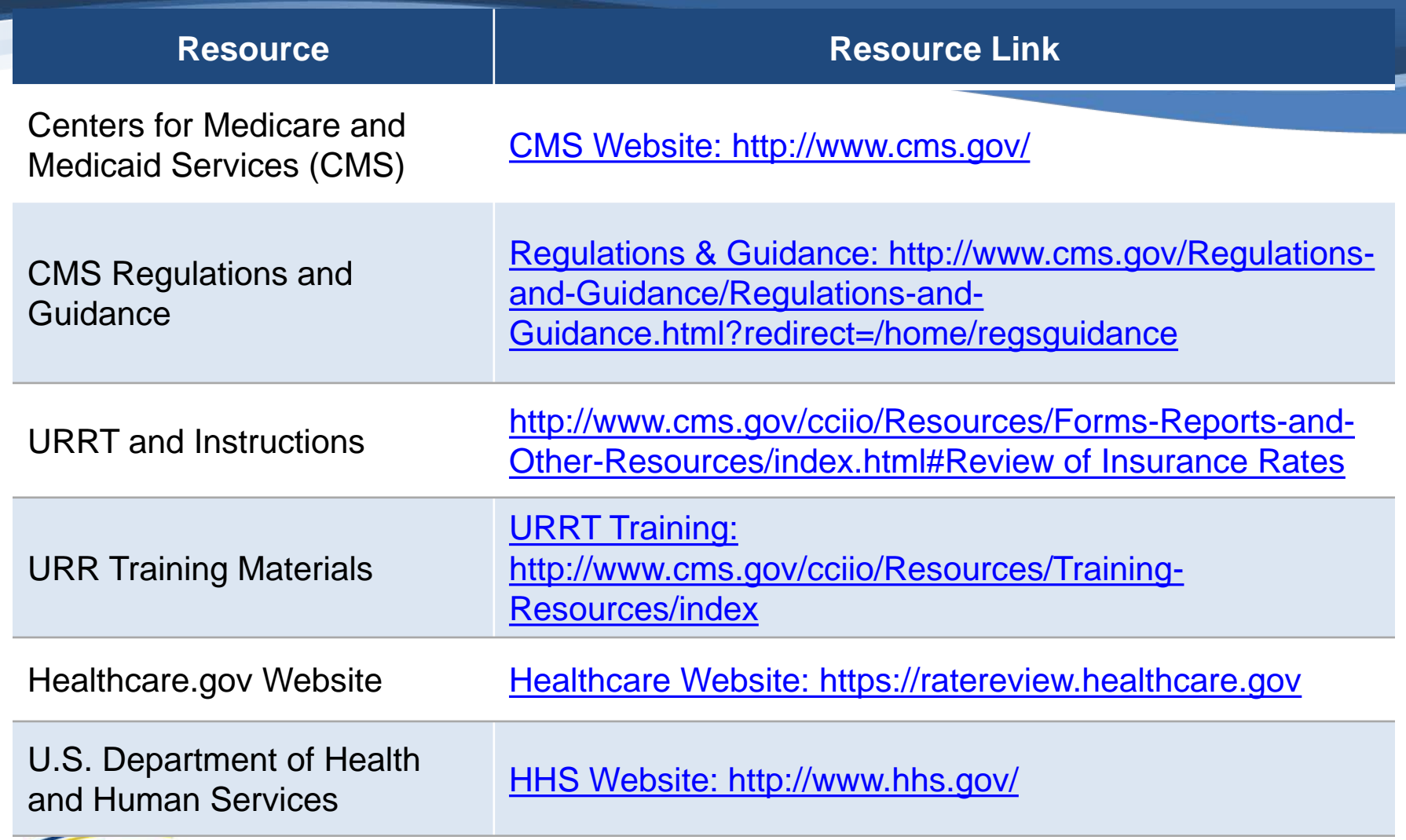

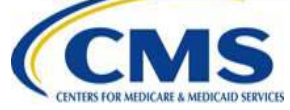

# **Contact Information**

- ‒ Send questions about rate review to [ratereview@cms.hhs.gov](mailto:Rratereview@cms.hhs.gov)
- ‒ Send questions about HIOS or QHP Templates to [CMS\\_FEPS@cms.hhs.gov](mailto:CMS_FEPS@cms.hhs.gov)
- ‒ Include submission tracking number, state, and issuer legal name, when applicable
- ‒ Include screenshots or attach templates when asking about an error or issue

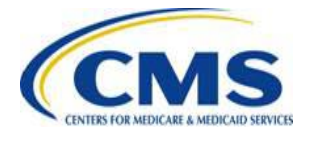

# **Questions?**

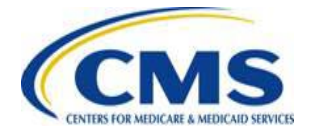